# Phone (1) Používateľská príručka

VERZIA 1.0.0

# Obsah

### ZAČÍNAME ZÁKLADY PRE POKROČILÝCH ČASTO KLADENÉ OTÁZKY

- 1. Usporiadanie hardvéru
- 2. Nabíjanie
- 3. Navigácia
- 4. Spúšťacia aplikácia
- 5. Rýchle nastavenia/upozornenia

1.Sieť 2.Pripojené zariadenia 3. Inštalácia/odstraňovanie aplikácií 4.Batéria 5.Ukladací priestor 6. Zvuk a vibrovanie 7.Rozhranie Glyph 8.Uzamknutie obrazovky a zabezpečenie 9. Informácie o telefóne phone (1)

1.Optimalizácia fotoaparátu a mikrofónu

- 2. Skratky aplikácií 3.Rozšírené ikony 4.Nerušiť 5.Asistent Google 6.Reverzné nabíjanie 7. Snímka obrazovky
- 8.NFC

# Začíname

- 1. Usporiadanie hardvéru
- 2.Nabíjanie
- 3.Navigácia
- 4. Spúšťacia aplikácia
- 5. Rýchle nastavenia/upozornenia

Predný

fotoaparát

# Začíname

1.Usporiadanie hardvéru

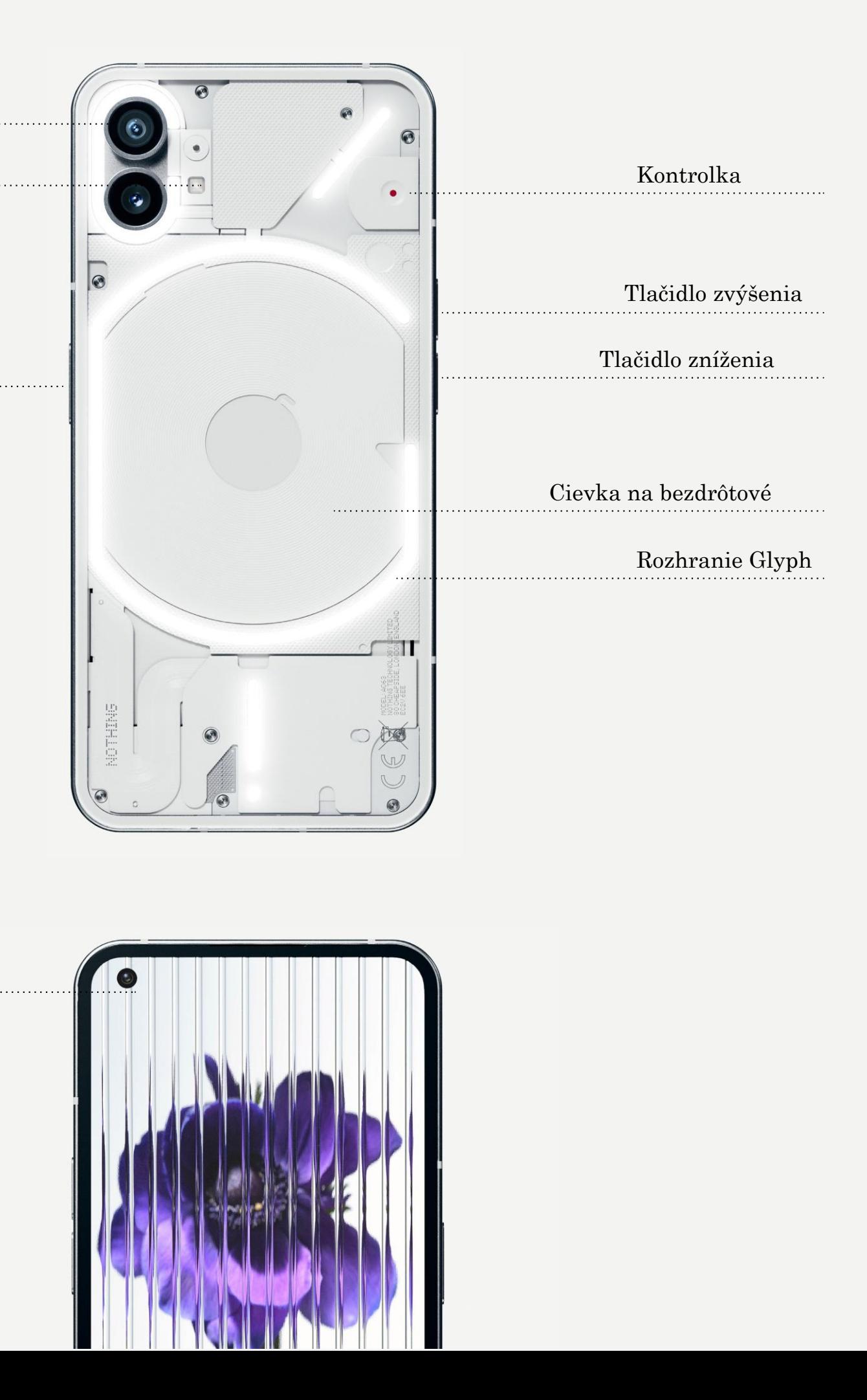

## NOTHING 4

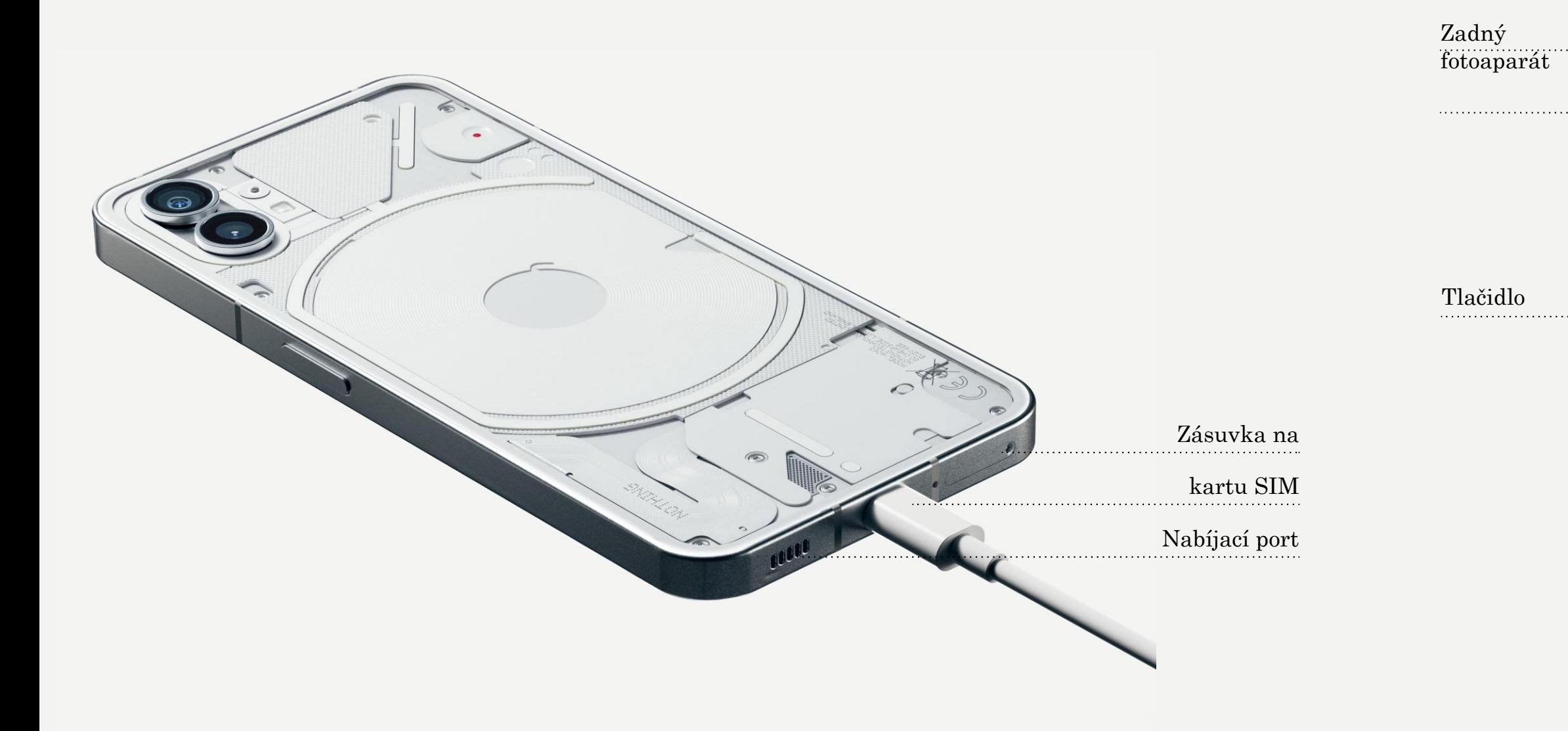

Phone (1) sa nabíja pri 33 W. Pomocou káblového rýchleho nabíjania a kompatibilného adaptéra na rýchle nabíjanie dosiahne 100 % nabitie už za 76 minút.

Prípadne môžete zariadenie nabiť za 130 minút pomocou bezdrôtovej 15 W nabíjačky. Ak chcete použiť bezdrôtové nabíjanie, položte phone (1) displejom nahor

na

kompatibilnú bezdrôtovú nabíjačku.

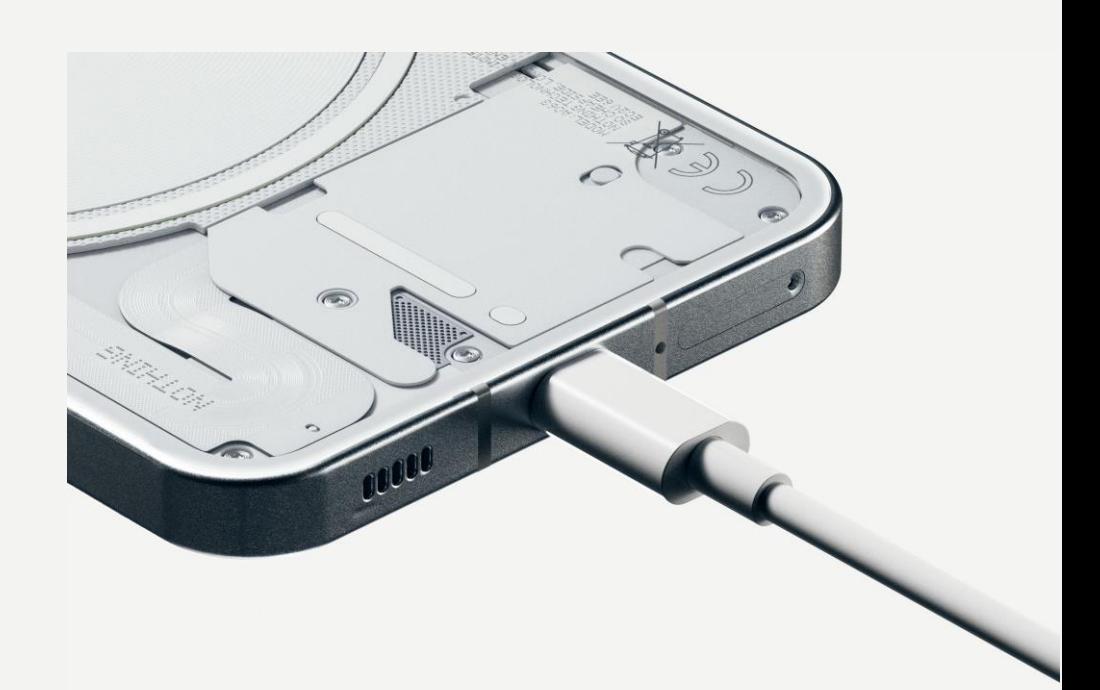

# Začíname 2.Nabíjanie

### NAVIGÁCIA POMOCOU GEST

Späť

Potiahnite prstom od ľavého alebo pravého okraja obrazovky smerom dovnútra.

Domovská obrazovka Potiahnite prstom nahor zo spodného okraja obrazovky.

Prepínač aplikácií Potiahnite prstom nahor zo spodného okraja obrazovky a podržte.

### NAVIGÁCIA POMOCOU 3 TLAČIDIEL

#### Späť

Návrat na predchádzajúcu obrazovku alebo vrátenie poslednej akcie.

#### Domovská obrazovka

Návrat na domovskú stránku spúšťacieho programu.

#### Prepínač aplikácií

Otvorte prepínač aplikácií a prepnite na nedávno otvorenú aplikáciu alebo uvoľnite pamäť zatvorením aplikácií spustených na pozadí.

# Začíname

3.Navigácia

1.Dlhým stlačením prázdnej oblasti zobrazíte položky Nastavenia domovskej obrazovky, 2.Dlhým stlačením ikon aplikácií zobrazíte skratky aplikácií a zmeníte usporiadanie ikon. 3.Dlhým stlačením a potiahnutím ikony jednej aplikácie na inú ikonu vytvoríte

#### DOMOVSKÁ OBRAZOVKA MINIAPLIKÁCIE

## NOTHING 7

Miniaplikácie a Prispôsobenie. priečinok.

- 1.Otvorte ponuku Miniaplikácie prostredníctvom skratiek aplikácií alebo dlhým stlačením prázdnej oblasti na domovskej obrazovke.
- 2.Dlho stlačte a potiahnite ľubovoľnú miniaplikáciu na domovskú obrazovku.
- 3.Dlhým stlačením miniaplikácie zmeníte veľkosť alebo ju upravíte.

### ZÁSUVKA APLIKÁCIÍ

- 1.Potiahnutím prstom zdola nahor vytiahnite 2.Dlhým stlačením a potiahnutím ikony
- aplikácie pridáte aplikácie na domovskú

zásuvku aplikácií. obrazovku.

# Začíname

4. Spúšťacia aplikácia

Potiahnutím prstom zo stavového riadka nadol získate prístup k Rýchlym nastaveniam a Centru upozornení. V položke Rýchle nastavenia ťuknutím na jednotlivé dlaždice prepínate jednotlivé funkcie. Dlhým stlačením dlaždíc získate prístup k podrobnejším nastaveniam.

Druhým potiahnutím prstom nadol získate prístup k rozšíreným Rýchlym nastaveniam. Potiahnutím prstom doľava a doprava získate prístup k ďalším dlaždiciam Rýchleho nastavenia. Stlačením ikony úprav (ceruzka) a potiahnutím dlaždíc prispôsobíte

rozloženie.

# Začíname

5.Rýchle nastavenia/upozornenia

# Základy

- 1.Sieť
- 2.Pripojené zariadenia
- 3.Inštalácia/odstraňovanie aplikácií
- 4.4. Batéria
- 5.Ukladací priestor
- 6.Zvuk a vibrovanie
- 7.Rozhranie Glyph
- 8.Uzamknutie obrazovky a zabezpečenie
- 9.Informácie o telefóne phone (1)

Ak chcete zmeniť nastavenia siete, buď potiahnite panel Rýchle nastavenia nadol a dlho stlačte prvú dlaždicu vľavo hore, alebo otvorte aplikáciu Nastavenia a ťuknite na položku "Sieť a internet".

Ak sa chcete pripojiť k sieti Wi-Fi, ťuknite na položku ponuky Wi-Fi a zapnite prepínač Wi-Fi. Pokračujte výberom vybranej bezdrôtovej

siete a zadajte heslo.

Prostredníctvom tejto stránky môžete zapnúť aj zdieľanie prostredníctvom internetu. Ak to chcete urobiť, jednoducho ťuknite na položku "Hotspot a tethering", vyberte preferovanú metódu a pokračujte v nastavovaní. K tejto možnosti sa môžete jednoducho dostať aj cez položku Rýchle nastavenia.

# Základy 1.Sieť

Ak sa chcete pripojiť k zariadeniu Bluetooth, buď potiahnite panel Rýchle nastavenia nadol a dlho stlačte druhú dlaždicu vpravo hore, alebo otvorte aplikáciu Nastavenia a ťuknite na položku "Pripojené zariadenia".

Ťuknite na položku "Spárovať nové zariadenie" a vyberte cieľové zariadenie, ku ktorému sa chcete pripojiť.

# Základy 2.Pripojené zariadenia

### INŠTALÁCIA ODSTRÁNENIE

Otvorte zásuvku aplikácií, podržte a potiahnite aplikáciu, ktorú chcete odstrániť. Potiahnite ju do pravého horného rohu obrazovky a uvoľnite ju v oblasti označenej ako "Odinštalovať".

zásuvke aplikácií.

\*Poznámka: Ak sa táto akcia vykoná na domovskej obrazovke, oblasť sa označí ako "Odstrániť", čím sa iba odstráni ikona z domovskej obrazovky a aplikácia sa neodinštaluje.

# Základy

3. Inštalácia/odstraňovanie aplikácií

Spustite "Obchod Play" a prihláste sa do konta Google. Vyhľadajte aplikáciu na hornom paneli vyhľadávania a ťuknite na zelené tlačidlo "Inštalovať". Nainštalovanú aplikáciu nájdete v

Phone (1) využíva 4500 mAh batériu, ktorá by mala vydržať celý deň stredne intenzívneho až intenzívneho používania. Ak sa batéria vybíja, zapnite režim šetrenia batérie buď ťuknutím na dlaždicu "Šetrič batérie" v rýchlych nastaveniach, alebo stlačením upozornenia na slabé nabitie batérie, ktoré sa automaticky zobrazí, keď úroveň nabitia batérie zariadenia klesne pod 15 %.

Phone (1) optimalizuje dlhodobý stav batérie znížením rýchlosti nabíjania cez noc, keď je nastavený alarm. Tým sa zabráni priebežnému nabíjaniu a zabezpečí sa, že sa zariadenie plne nabije až v čase tesne pred prebudením.

# Základy

4. Batéria

Ak chcete skontrolovať dostupné miesto v úložisku zariadenia, otvorte aplikáciu Nastavenia a ťuknite na položku Ukladací priestor, čím získate prehľad o využití úložiska pre jednotlivé typy dlaždíc.

Ak chcete vymazať úložisko aplikácií alebo vyrovnávaciu pamäť aplikácií, otvorte aplikáciu Nastavenia a ťuknutím na položku "Aplikácie", "Všetky aplikácie" zobrazte všetky nainštalované aplikácie a príslušné miesto v úložisku, ktoré jednotlivé aplikácie využívajú. Ťuknutím na vybranú aplikáciu otvoríte jej stránku "Ďalšie informácie", na ktorej sa zobrazia dve tlačidlá na vymazanie miesta v úložisku alebo vymazanie vyrovnávacej pamäte.

# Základy 5.Ukladací priestor

V ponuke zvuku ťuknite na hornú ikonu zvončeka. Následne môžete prepínať medzi režimami "Vyzváňanie", "Len vibrácie" a "Tichý režim".

Stlačením fyzického tlačidla na zvýšenie alebo zníženie hlasitosti na boku zariadenia upravíte hlasitosť naposledy použitého zdroja zvuku a otvoríte

### NOTHING 15

ponuku zvuku.

V ponuke zvuku ťuknutím na spodnú ikonu troch bodiek otvoríte ponuku so štyrmi posuvníkmi na úpravu hlasitosti médií, hovorov, zvonenia a

upozornení a hlasitosti budíka.

## Základy 6. Zvuk a vibrovanie

Rozhranie Glyph tvorí päť individuálne ovládaných svetelných segmentov na zadnej strane telefónu (1). Všetky vopred nahrané zvonenia a zvuky upozornení Nothing majú vlastné, ručne vytvorené vzory Glyph, ktoré rozsvietia rozhranie Glyph v synchronizácii so zvukom a vibráciami, čím používateľom poskytujú nový spôsob interakcie s telefónom (1).

Ak chcete nastaviť jednotlivé funkcie, v aplikácii Nastavenia nájdite položku Rozhranie Glyph. Prípadne dlho stlačte prepínač Glyph v časti Rýchle nastavenia.

Potiahnutím posuvníka jasu upravíte jas rozhrania Glyph. Tým sa zníži maximálny jas všetkých rozhraní Glyph na nastavený jas.

Ak chcete spustiť ukážku a nastaviť tóny zvonení, nájdite kartu Zvonenia v nastaveniach rozhrania Glyph. Vyberte si medzi nastavením predvoleného zvonenia alebo spárovaním jednotlivých kontaktov s jedinečnými zvoneniami a potom sa rozhodnite medzi zvukmi Nothing (ručne vytvorené rozhrania Glyph) alebo položkou Moje zvuky (importované zvuky, vygenerované položky rozhrania Glyph).

Ak chcete pridať vlastné zvonenie, prejdite na položku Moje zvuky a stlačte tlačidlo "Pridať nové zvuky". Otvorí sa prehliadač súborov, v ktorom môžete vybrať súbory na import.

# Základy

7.Rozhranie Glyph (1)

Zvuky upozornení môžete nastaviť podobným spôsobom, pričom si môžete vybrať medzi pôvodnými zvukmi Nothing alebo importovanými zvukmi.

### ROZHRANIE GLYPH ZAHŔŇA AJ NASLEDUJÚCE POLOŽKY:

Merač nabíjania

Pasívne zobrazuje priebeh nabíjania zariadenia, keď je pripojené k napájaniu.

Asistent Google

Rozsvieti rozhranie Glyph, keď sa spustí asistent Google.

#### Prepnutie na rozhranie Glyph

Dočasné stlmenie a vypnutie vibrácií zariadenia, keď je phone (1) položený displejom nadol, čím sa zníži rozptyľovanie a zároveň nezmeškáte žiadne dôležité

hovory.

Harmonogram spánku

Dočasné vypnutie rozhrania Glyph v nastavenom čase vybraných dní, aby používatelia neboli rušení v nočných hodinách. Tajná funkcia – najväčší fanúšikovia Nothing objavia túto funkciu takmer

okamžite.

Funkcia Nerušiť dočasne deaktivuje rozhranie Glyph.

# Základy 7.Rozhranie Glyph (2)

Ak chcete zmeniť spôsob odomykania, otvorte aplikáciu Nastavenia a nájdite položku "Uzamknutie obrazovky a zabezpečenie". Vstúpte na stránku na nastavenie kódu PIN na odomknutie, zaznamenanie ďalších odtlačkov prstov alebo zaznamenanie údajov tváre používaných na odomknutie zariadenia.

Poznámka: odomykanie pomocou odtlačkov prstov/údajov tváre nie je možné používať bez kódu PIN, pretože inak by ktokoľvek mohol zariadenie jednoducho odomknúť potiahnutím prstom.

# Základy

8. Uzamknutie obrazovky a zabezpečenie

Obsahuje všetky informácie o zariadení, ako sú informácie o hardvéri, telefónne číslo atď.

Stlačením názvu zariadenia upravíte to, ako sa phone (1) zobrazuje na

iných zariadeniach.

Ak je pre zariadenie k dispozícii nová aktualizácia softvéru, vedľa verzie operačného systému Nothing sa zobrazí červené číslo (1).

Ťuknite 9-krát, viete, kde...

# Základy

9. Informácie o telefóne phone (1)

# Pre pokročilých

- 1.Optimalizácia fotoaparátu a mikrofónu
- 2. Skratky aplikácií
- 3.Rozšírené ikony
- 4.Nerušiť
- 5.Asistent Google
- 6.Zdieľanie batérie
- 7. Snímka obrazovky
- 8.NFC

Phone (1) ponúka algoritmy optimalizácie fotoaparátu a mikrofónu na úrovni operačného systému, ktoré ovplyvňujú všetky aplikácie prvých a tretích strán. Vždy, keď sa používa fotoaparát alebo mikrofón, na pravej strane stavového riadka sa zobrazí zelená ikona.

Ak chcete prepínať režimy optimalizácie, potiahnite jedenkrát prstom nadol a ťuknutím na zelenú ikonu vyberte najlepší algoritmus, ktorý sa má použiť v aktuálnom prostredí.

# Pre pokročilých 1.Optimalizácia fotoaparátu a mikrofónu

V spúšťacom programe môžete k skratkám konkrétnych aplikácií pristupovať dlhým podržaním ikony aplikácie, čím sa zobrazí rozšírená ponuka skratiek.

Tip: zo skratky môžete vytvoriť aj samostatnú ikonu tak, že ju potiahnete a pustíte na domovskú obrazovku.

# Pre pokročilých 2. Skratky aplikácií

Spúšťací program Nothing ponúka možnosť zväčšiť akúkoľvek ikonu na domovskej obrazovke na štvornásobok, čo používateľom poskytuje úplné možnosti prispôsobenia. Ak chcete použiť túto funkciu, dlho podržte ikonu aplikácie a stlačením ikony rozšírenia zväčšite vybranú ikonu aplikácie.

Rovnaký postup možno vykonať aj pre priečinky, čo používateľom umožňuje usporiadať si domovskú obrazovku bez toho, aby museli pre prvé tri aplikácie v priečinku najprv vykonať ďalší krok.

# Pre pokročilých 3. Rozšírené ikony

Režim Nerušiť ponúka prevádzku bez rozptyľovania, dočasne stlmí všetky upozornenia a prichádzajúce hovory, ktoré nie sú na zozname povolených, a skryje všetky nezobrazené upozornenia na stavovom riadku a v lište upozornení. Ak chcete zapnúť túto funkciu, otvorte Rýchle nastavenia a ťuknite na dlaždicu "Nerušiť".

Ak chcete vykonať zmeny osôb/aplikácií v zozname povolených, jednoducho dlho podržte dlaždicu "Nerušiť" v rýchlych nastaveniach a upravte dôležité osoby/aplikácie. To umožní obísť upozornenie.

V predvolenom nastavení je v režime Nerušiť dočasne vypnuté aj rozhranie Glyph. Ak chcete toto nastavenie zmeniť, v rýchlych nastaveniach dlho podržte dlaždicu "Nerušiť" a vypnite prepínač "Stlmiť rozhranie Glyph".

# Pre pokročilých 4. Nerušiť

Asistent Google poskytuje virtuálneho osobného asistenta prostredníctvom rečového rozhrania v prirodzenom jazyku na vykonávanie rôznych úloh. Môžete ho aktivovať krátkym podržaním tlačidla napájania alebo potiahnutím prstom nahor z pravého dolného rohu obrazovky.

Ďalšie informácie o tom, čo môžete povedať Asistentovi Google, nájdete v aplikácii Asistent Google.

# Pre pokročilých 5. Asistent Google

Phone (1) dokáže nabíjať iné zariadenia kompatibilné s bezdrôtovým nabíjaním Qi pomocou cievky na bezdrôtové nabíjanie.

Ak chcete aktivovať túto funkciu, otvorte ponuku Rýchle nastavenia a zapnite funkciu zdieľania batérie. Ak je funkcia úspešne aktivovaná, rozhranie Glyph sa rozsvieti.

# Pre pokročilých 6. Zdieľanie batérie

Ak chcete zachytiť snímku obrazovky telefónu (1), súčasne stlačte tlačidlo zníženia hlasitosti a tlačidlo napájania. Obrázok sa uloží do albumu snímok obrazovky v aplikácii Fotografie Google. Tento priečinok nemusí byť predvolene synchronizovaný s hlavným fotoalbumom. Ak chcete získať prístup k albumu, prejdite na položku Fotografie Google a na pravú dolnú kartu "Knižnica".

Snímku obrazovky môžete tiež rýchlo upraviť stlačením ikony ceruzky, ktorá sa zobrazí po nasnímaní snímky obrazovky. Vykonajte prípadné zmeny, napríklad orezanie, pridajte text alebo poznámky, a potom stlačením tlačidla "Uložiť" v ľavom hornom rohu uložte upravenú snímku obrazovky.

Ak chcete nasnímať rozšírenú snímku obrazovky, najprv nasnímajte normálnu snímku obrazovky a počkajte, kým sa v spodnej časti obrazovky zobrazí tlačidlo "Zachytiť viac". Po ťuknutí sa zobrazí zobrazenie na celú stránku pre každé rolovateľné rozhranie. Jednoduchým potiahnutím okrajov upravíte veľkosť snímky.

# Pre pokročilých 7. Snímka obrazovky

Kvôli pohodliu sa odporúča nechať zapnutú funkciu NFC, pretože v pohotovostnom režime sa batéria príliš nevybíja. Ak chcete túto funkciu vypnúť, otvorte Rýchle nastavenia a ťuknite na dlaždicu "NFC".

### NOTHING 28

Funkcia NFC (Near Field Communication) umožňuje telefónu (1) pripojiť sa k iným zariadeniam podporujúcim technológiu NFC umiestnením oboch zariadení do vzájomnej blízkosti. Najčastejšie sa phone (1) používa ako virtuálna kreditná/debetná karta prostredníctvom služby Google Pay.

# Pre pokročilých 8. NFC

# Najčastejšie otázky

# Najčastejšie otázky

#### Ako zapnem telefón Nothing phone (1)?

Stlačte a podržte tlačidlo napájania, kým sa na displeji nezobrazí logo Nothing.

### Ako prenesiem údaje z aktuálneho telefónu do telefónu Nothing phone (1)?

V sprievodcovi nastavením sa nachádza možnosť kopírovania údajov z existujúceho zariadenia, buď prostredníctvom zálohy účtu Google, alebo prepojením oboch zariadení pomocou kábla.

Ako zmením jazyk? Jazyk môžete nastaviť na prvej strane sprievodcu nastavením. Môžete ho zmeniť aj v ponuke Nastavenia > Systém > Jazyky a vstup.

#### Ako zapnem služby určovania polohy?

Phone (1) používa predvolený postup zálohovania od spoločnosti Google, keď je pripojený k sieti Wi-Fi a nabíja sa v pohotovostnom režime 2 hodiny. Ak chcete okamžite vykonať zálohu, prejdite na položku Nastavenia > Google > Zálohovanie a ťuknite na tlačidlo "Zálohovať teraz".

Služby určovania polohy môžete aktivovať v ponuke Nastavenia > Poloha. Keď je tento prepínač zapnutý, aplikácie, ktoré musia používať služby na zisťovanie polohy, si pri prvom otvorení aplikácie vyžiadajú povolenie na prístup k údajom o vašej polohe.

#### Ako aktivujem funkciu Nájsť moje zariadenie v telefóne Nothing phone(1)?

Funkcia Nájsť moje zariadenie sa automaticky aktivuje po prihlásení do konta Google. Prístup k polohe je však možný len vtedy, ak sú zapnuté služby určovania polohy. Ďalšie informácie nájdete v položke Nastavenia > Google > Nájsť moje zariadenie.

### Ako zálohujem údaje v telefóne Nothing phone (1)?

# Najčastejšie otázky

### Ako zmením tapetu a farebné odtiene v telefóne Nothing phone (1)?

Tapetu a odtiene farieb môžete zmeniť dlhým stlačením prázdneho miesta na domovskej obrazovke a výberom položky "Prispôsobenie" v kontextovej ponuke. Ťuknite na položku "Tapeta a štýl" a vyberte tapetu a odtieň farieb. V predvolenom nastavení telefónu (1) sa na výber farieb z tapety použije nová funkcia dynamických farieb systému Android 12, pokiaľ nie je nastavené inak.

### Ako použijem nahrávanie obrazovky v telefóne Nothing phone (1)?

Ak chcete nastaviť funkciu nahrávania obrazovky, dvakrát potiahnite prstom nadol z hornej časti obrazovky a otvorte rozšírené Rýchle nastavenia. Stlačte ikonu úprav (ceruzka) a potiahnite dlaždicu Nahrávanie obrazovky nahor zo skrytých dlaždíc.

Nahrávanie spustíte tak, že potiahnutím prstom nadol otvoríte Rýchle nastavenia a nájdete novo pridanú dlaždicu Nahrávanie obrazovky. Ťuknite na ňu raz a potvrďte. Nahrávanie sa spustí po trojsekundovom odpočítavaní, ktoré sa zobrazí na pravej strane panela upozornení.

Nahrávanie ukončíte tak, že potiahnutím prstom nadol otvoríte centrum upozornení a ťuknutím na položku "Zastaviť" uložíte záznam. Súbor je k dispozícii v položke Fotografie Google > Knižnica >

Filmy.

#### Ako pridám miniaplikáciu ear (1) do telefónu Nothing phone (1)?

Tak ako každú inú miniaplikáciu, aj miniaplikáciu ear (1) otvoríte dlhým stlačením prázdneho miesta na domovskej obrazovke a výberom položky "Miniaplikácia" v kontextovej ponuke. Potom prejdite na aplikáciu ear (1) a potiahnite miniaplikáciu na domovskú obrazovku.

# Najčastejšie otázky

#### Ako zaznamenám video v telefóne Nothing phone (1)?

Spustite aplikáciu fotoaparátu a ťuknite na možnosť "Video" na paneli výberu režimu.

#### Ako nastavím a použijem prístupový kód v telefóne Nothing phone (1)?

Prejdite do ponuky Nastavenia > Zabezpečenie a vyberte preferovanú metódu odomykania. Upozorňujeme, že ak chcete použiť odomykanie odtlačkom prsta alebo tvárou, musíte najprv nastaviť vzor/kód PIN.

#### Ako môžem obnoviť továrenské nastavenia v telefóne Nothing phone (1)?

Ak chcete vykonať obnovenie továrenských nastavení, prejdite na položku Nastavenia > Možnosti obnovenia > Vymazať všetky údaje (obnovenie továrenských nastavení).

### Ako vysuniem zásuvku na kartu SIM v telefóne Nothing phone (1)?

Vložte dodaný nástroj na vyberanie karty SIM do otvoru vedľa zásuvky na kartu SIM, ktorá sa nachádza na spodnej strane telefónu.

#### Ako pripojím slúchadlá ear (1) k telefónu Nothing phone (1)?

Keď otvoríte nespárované puzdro ear (1) s vloženými slúchadlami, na telefóne (1) sa spustí funkcia Rýchle párovanie. Nastavením rýchleho párovania dokončite párovanie.

Ak sa funkcia rýchleho párovania nezobrazí, prejdite na položku Nastavenia > Pripojené zariadenia > Spárovať nové zariadenie a vyhľadajte položku Nothing ear (1). Podrobnejšie informácie nájdete v príručke slúchadiel ear (1).

# Najčastejšie otázky

#### Ako zapnem šetrič batérie v telefóne Nothing phone (1)?

Keď úroveň nabitia batérie telefónu phone (1) klesne pod 15 %, zobrazí sa upozornenie na slabú batériu, ktoré vám odporučí zapnúť šetrič batérie.

Ak ho chcete zapnúť manuálne, dvakrát potiahnite prstom nadol z hornej časti obrazovky a otvorte rozšírené Rýchle nastavenia. Stlačte ikonu úprav (ceruzka) a potiahnite dlaždicu Šetrič batérie nahor zo skrytých dlaždíc. Ťuknutím na dlaždicu môžete funkciu zapnúť a vypnúť v položke Rýchle

nastavenia.

### Ako vynútim reštartovanie telefónu Nothing phone (1)?

Podržte súčasne tlačidlo napájania a tlačidlo zvýšenia hlasitosti, kým sa na displeji nezobrazí logo

Nothing.

#### Ako zapnem herný režim v telefóne Nothing phone (1)?

Herný režim sa automaticky aktivuje po spustení aplikácie v zozname. Ak chcete upraviť zoznam aplikácií, prejdite na položku Nastavenia > Systém > Herný režim > Zoznam aplikácií. Do tohto zoznamu sa predvolene pridajú aplikácie, ktoré sú v Obchode Play uvedené ako hry.

#### Ako zistím, že je k dispozícii nová aktualizácia softvéru?

Vždy, keď bude k dispozícii nová aktualizácia softvéru, zobrazí sa upozornenie, ktoré vám pripomenie, aby ste aktualizovali na najnovšiu verziu. Aktualizácie však môžete skontrolovať aj manuálne v položke Nastavenia > Informácie o telefóne > Informácie o softvéri. Ak je k dispozícii nová aktualizácia, vedľa označenia operačného systému Nothing sa zobrazí červená ikona.

### Ako skryjem podrobnosti správy na uzamknutej obrazovke?

Prejdite na položku Nastavenia > Displej > Uzamknutá obrazovka > Súkromie a vyberte možnosť náhľadu

upozornení.

# Najčastejšie otázky

## NOTHING 34

Ako zapnem funkciu čakajúceho hovoru v telefóne Nothing phone (1)? Otvorte aplikáciu Telefón a ťuknite na ikonu troch bodiek napravo od panela vyhľadávania. Následne prejdite na položku Nastavenia > Kontá volajúcich > Ďalšie nastavenia a zapnite funkciu Čakanie hovoru.

## Ako môžem zablokovať/zaradiť čísla na zoznam zakázaných v telefóne

# Nothing phone (1)?

Otvorte aplikáciu Telefón a ťuknite na ikonu troch bodiek napravo od panela vyhľadávania. Následne prejdite na položku Nastavenia > Blokované čísla > Pridať číslo na zablokovanie prichádzajúcich hovorov a textových správ z pridaného čísla.

Ako zapnem tmavý motív v telefóne Nothing phone (1)? Tmavý motív je predvolene zapnutý. Ak ho chcete zmeniť, potiahnutím prstom nadol prejdite na Rýchle nastavenia, nájdite dlaždicu "Tmavý motív" a ťuknutím na ňu ho zapnite/vypnite.

#### Ako môžem premietnuť obrazovku telefónu Nothing phone (1) na TV?

Ak chcete nastaviť funkciu premietania obrazovky, dvakrát potiahnite prstom nadol z hornej časti obrazovky a otvorte rozšírené Rýchle nastavenia. Stlačte ikonu úprav (ceruzka) a potiahnite dlaždicu Premietanie obrazovky nahor zo skrytých dlaždíc.

Ak chcete spustiť premietanie, potiahnutím nadol otvorte Rýchle nastavenia a nájdite novo pridanú dlaždicu Premietanie obrazovky. Jedenkrát na ňu ťuknite a vyberte cieľové zariadenie, ktoré chcete premietať na zariadenie pripojené v rovnakej miestnej sieti.

### Ako zmením písmo v telefóne Nothing phone (1)?

Písmo v telefóne (1) nie je možné zmeniť. Ak však chcete zmeniť veľkosť písma, prejdite na položku Nastavenia > Displej > Veľkosť písma.

Ako obnovím odstránené fotografie alebo videá? Otvorte aplikáciu Fotografie a na spodnej lište prejdite na položku Knižnica. Následne ťuknite na položku "Kôš", aby sa zobrazili položky odstránené za posledných 60 dní.

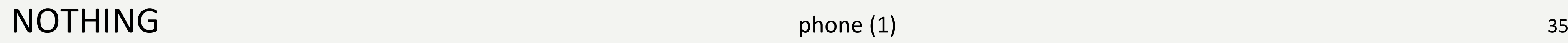

# Ďakujeme